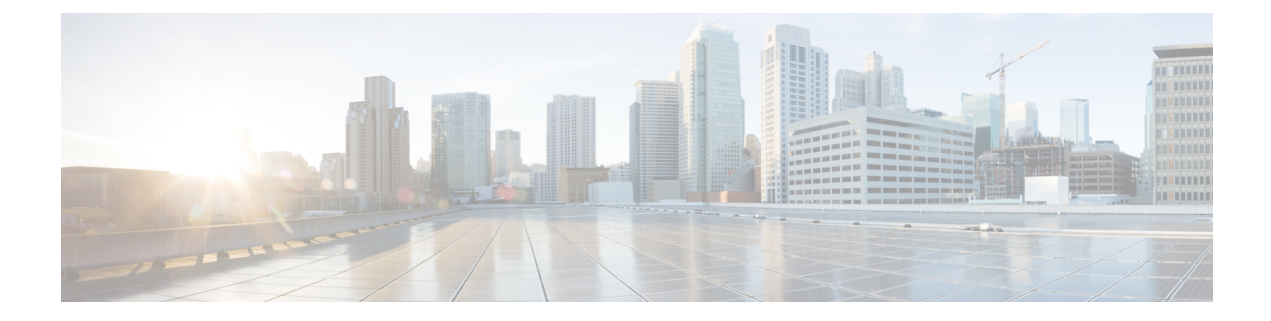

# **Installing Cisco Intersight Assist**

- Installing Cisco [Intersight](#page-0-0) Assist Using VMware vSphere Web Client, on page 1
- Initial Setup [Wizard](#page-2-0), on page 3
- Logging in to Cisco [Intersight](#page-3-0) Assist, on page 4

## <span id="page-0-0"></span>**Installing Cisco Intersight Assist Using VMware vSphere Web Client**

Cisco Intersight Assist is available within the Cisco Intersight Virtual Appliance, which is distributed as a deployable virtual machine contained within an Open Virtual Appliance (OVA) file format. You can install the appliance on an ESXi server.

#### **Before you begin**

- Ensure that you have downloaded the Cisco Intersight Virtual Appliance package from the URL provided by your Cisco representative or a location accessible from your setup, such as a local hard drive, a network share, or a CD/DVD drive.
- Configure DNS with A/PTR and CNAME Alias records.

Sample A/PTR record: intersightassist (ip.address)

Sample CNAME Alias record: dc-FQDN hostname

#### **Procedure**

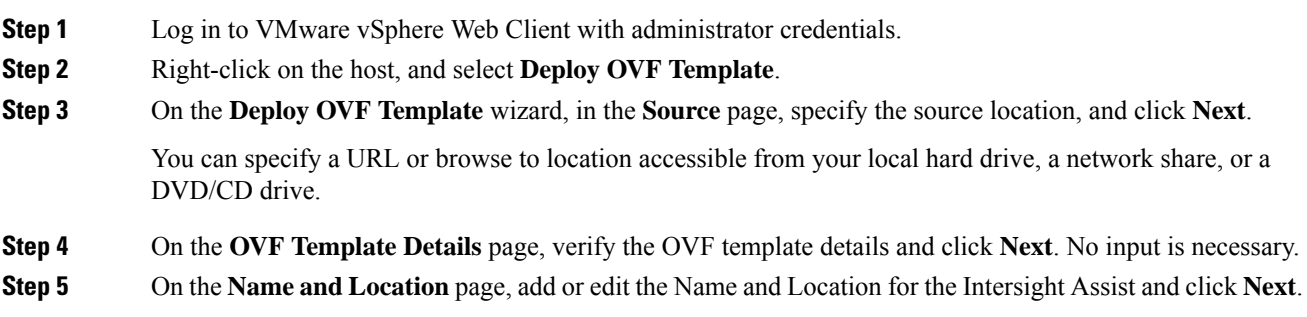

- **Step 6** On the **Deployment Configuration** page, select a configuration from the drop-down list and click **Next**. You can choose either Tiny, Small or Medium.
- **Step 7** On the **Storage** page, select a destination storage (hard drives) for the VM files in the selected host (ESX station) and click **Next**. Select the Disk Format for the virtual machine virtual disks. Select **Thin Provision** to optimize disk usage.
- **Step 8** On the **Network Mapping** page, for each network that is specified in the OVF template, select a source network and map it to a destination network and click **Next**.
- **Step 9** On the **Properties** page, customize the deployment properties of the OVF template, and click **Next**.

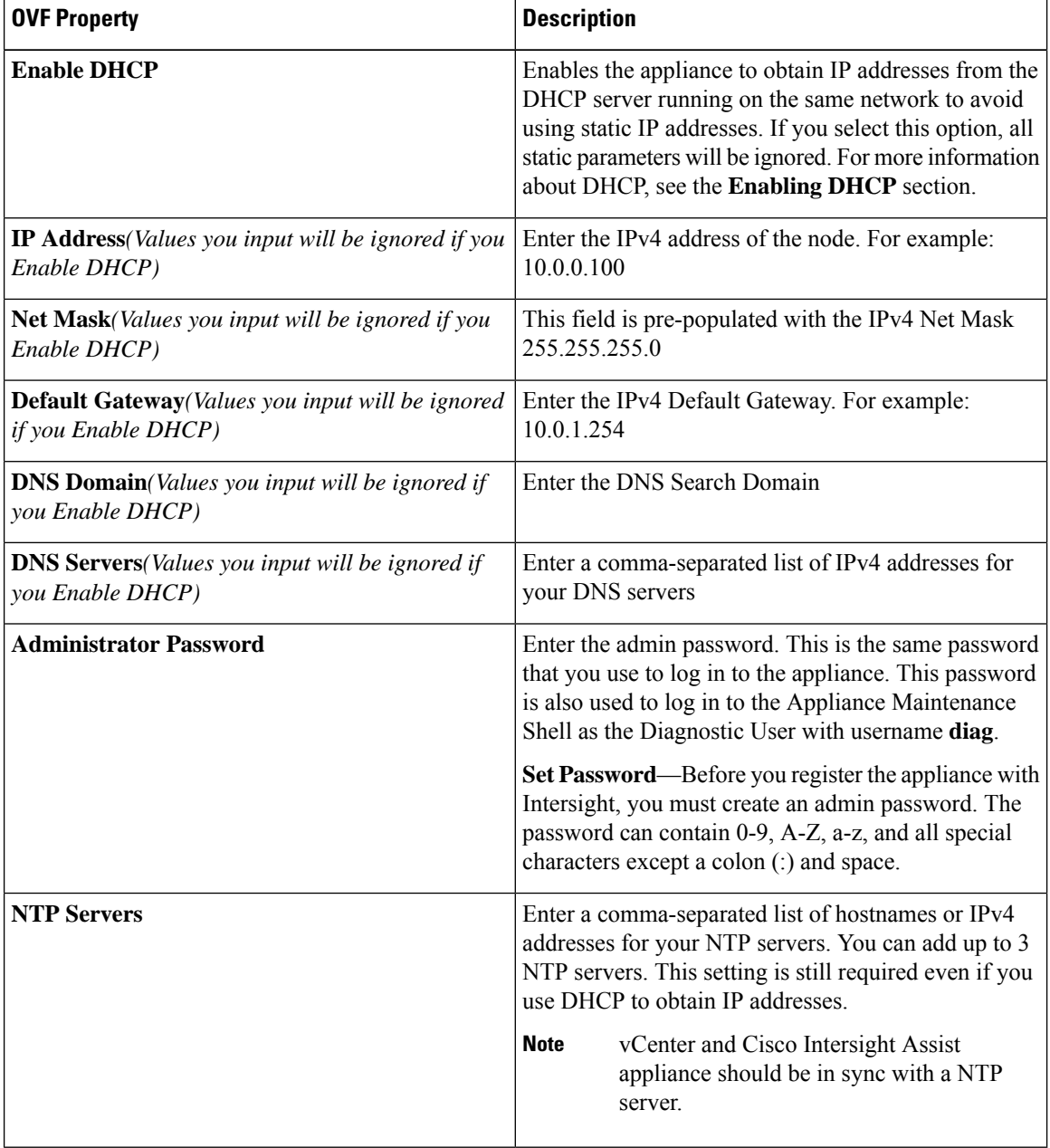

Attention If the password you set at the time of registering your appliance is weak, Intersight prompts you to change your password to a stronger one. After a successful reset to a strong password, you are directly logged into the appliance.

#### **Enabling DHCP**

Dynamic Host Configuration Protocol (DHCP) allows the Cisco Intersight Virtual Appliance VM to obtain an IP address through a DHCP server running on the network that it is installed on. When this option is enabled, the Cisco Intersight Virtual Appliance VM is equipped to handle IP address updates through DHCP, subject to lease requirements.

**Attention** Ensure that the following requirements for using DHCP are met:

- If you use DHCP, ensure that the IP address returned to the appliance VM resolves to the **same FQDN** you use to set up the appliance. Cisco recommends that you configure your DHCP to return the same IP address for the appliance VM, and not change your IP address frequently.
- The appliance only reads the IP address, netmask, gateway, and DNS-Servers from the DHCP lease information. NTP information, if any, must be input into the OVF parameters at the time of the deployment.
- All IP addresses used in the appliance VM must be in the same subnet as that of the initial IP addresses assigned. For example, the VM cannot be assigned an IP from a different subnet, by connecting to a vSwitch which has a different DHCP server.

#### **Limitations**

• A forced lease renewal could impact the VM configuration settings and could render the appliance unusable.

**Step 10** On the **Ready to Complete** page, select **Power On After Deployment** and click **Finish**.

#### **What to do next**

After the OVA deployment is complete, and the VM is powered on, wait for a few seconds and then access your VM using the <https://fqdn-of-your-appliance> URL to complete setting up Cisco Intersight Assist. For more information, see Initial Setup [Wizard](#page-2-0) , on page 3.

### <span id="page-2-0"></span>**Initial Setup Wizard**

After the OVA deployment is complete, and the VM is powered on, complete the following steps to complete setting up Cisco Intersight Assist:

- **1.** Access your VM using the <https://fqdn-of-your-appliance> URL and choose **Cisco Intersight Assist** and click **Proceed**.
- **2.** In the Initial Setup Wizard, connect Intersight Assist with Cisco Intersight.
	- Enable Proxy from the **Settings** page. This is optional.

Provide the proxy hostname/IP and the port number, and click **Save**. At this point, you can view the Device ID and Claim Code on the screen.

• Copy the Device ID and the Claim Code that is displayed.

- **3.** Login to Cisco Intersight, and choose **Devices** > **Claim a New Device** > **Direct Claim.**
- **4.** Enter the Device ID and Claim code that you copied in this screen and click **Claim**. For information on claiming a device in Cisco Intersight, see Cisco [Intersight](https://intersight.com/help/getting_started#cisco_intersight_setup_and_device_claim) Setup and Device Claim.
- **5.** Return to the Initial Setup Wizard, and click **Continue**.

The software download is initiated and the software packages are installed. The installation process could take upto an hour to complete, depending on the network connection to Cisco Intersight. After the installation is complete, the Cisco Intersight Assist user interface appears.

## <span id="page-3-0"></span>**Logging in to Cisco Intersight Assist**

To log in to Cisco Intersight Assist user interface, enter the user name - admin@local and the password you set at installation. However, if the password you set at the time of registering is weak, you are prompted to modify the password to a stronger one. The new password must be between 8 to 127 characters and must contain atleast one uppercase letter, one lowercase letter, and one number. Click **Save and Continue**. After a successful reset to a strong password, you are logged into the Cisco Intersight Assist.

After logging in to Cisco Intersight Assist, you can view the following tabs on the left pane:

• **Cloud Connection**—Displays information on the Device connector such as the Device ID, and the connection status to Cisco Intersight. When the status shows as Claimed, you can claim Pure Storage devices and VMware vCenter devices in Cisco Intersight by using the **Claim Through Intersight Assist** option. For more information, see the Help [Center](https://www.intersight.com/help/getting_started).

You can use the **Settings** option to perform additional tasks such as import certificates, enable or disable proxy configuration

- **Assist View**—Displays information on the system that is running Intersight Assist.
- **Software View**—Displays information on the software version. You can also create a software upgrade schedule from this page.
- **Audit Logs**—Displays a log of activities that have occurred on the system.
- **Sessions**—Displays a list of user sessions running in the system.

You can view detailed information about these options at the Help [Center.](https://intersight.com/help)